### **Dell E2222HS**

Dellディスプレイマネージャー ユーザーガイド

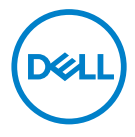

**モニターモデル: E2222HS 規制モデル:E2222HSf**

**注意:注意は、コンピュータのより良い使用を助けるための重要な情報を示します。**

 **© 2021 Dell Inc. およびその子会社。無断転用禁止。**

Dell、EMC および他の商標は、Dell Inc. およびその子会社の商標です。他の商標は、それぞれの所有者の 商標です。

2021年7月

バージョン A00

**2 │** 

# <span id="page-2-0"></span>内容

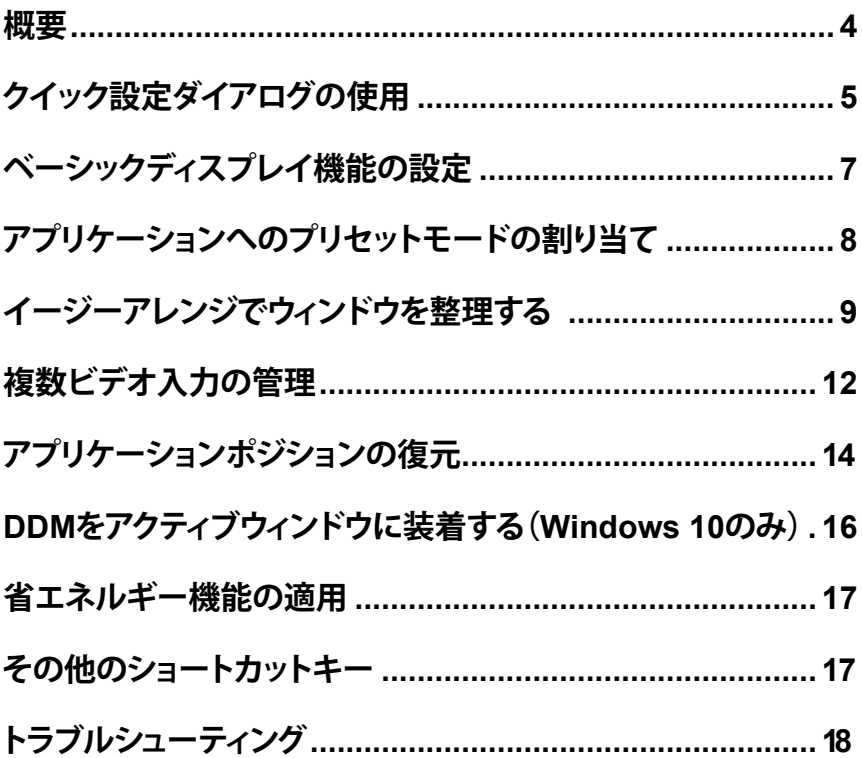

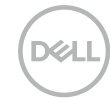

<span id="page-3-0"></span>**概要**

Dell ディスプレイマネージャーは 1 台のモニターまたはモニターのグループを管 理するために使うMicrosoft Windows アプリケーションです。表示された画像の 手動調整、自動設定の割り当て、エネルギー管理、ウィンドウの整理、画像の回転、 選択した Dell モニターのその他の機能を有効にします。インストールすると、シス テム開始時に毎回 Dell ディスプレイマネージャー起動し、通知トレイにアイコン 置かれます。この通知トレイアイコンの上にマウスを置くと、システムに接続され たモニターの情報が得られます。

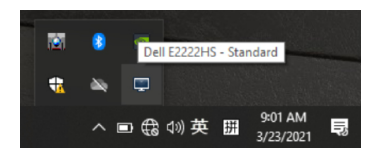

**注意:Dellディスプレイマネージャーは、モニターと通信するために、DDC/CIチャン ネルを使用します。以下の通り、メニューでDDC/CIが有効になっていることを確認 します。**

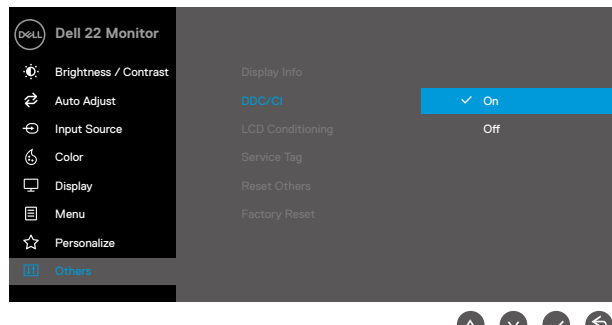

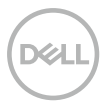

# <span id="page-4-0"></span>**クイック設定ダイアログの使用**

Dell ディスプレイマネージャーの通知トレイアイコンをクリックすると、**クイック設 定**ダイアログボックスが開きます。2 台以上のサポートされた Dell モデルがコン ピュータに接続されている場合、メニューを使用特定のターゲットモニターを選択 できます。**クイック設定**ダイアログでは、モニターの明るさやコントラストを簡単に 調整することができます。**マニュアルモード**と**オートモード**が選択でき、画面の解像 度も変更できます。

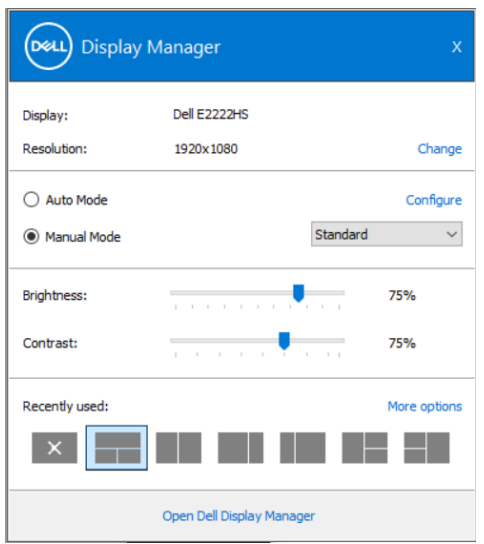

**クイック設定**ダイアログボックスはまた、Dell ディスプレイマネージャーのアドバン ストユーザーインターフェイスへのアクセスを提供し、ベーシック機能の調整、オー トモードの設定、その他機能へのアクセスに使用されます。

#### **[クイック設定ダイアログの使用](#page-2-0) │ 5**

#### **注意:**

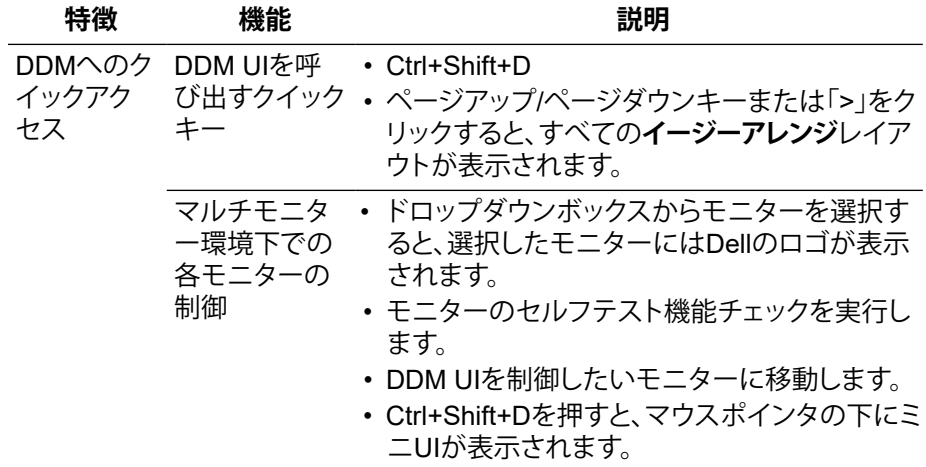

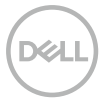

### <span id="page-6-0"></span>**ベーシックディスプレイ機能の設定**

プリセットモードを手動で選択できる**マニュアルモード**と、アクティブなアプリケー ションに応じてプリセットモードを適用する**オートモード**を選択できます。現在のプ リセットモード変更の度に、画面上にメッセージが表示されます。選択されたモニ ターの輝度およびコントラストは、ベーシックタブからも直接調整できます。

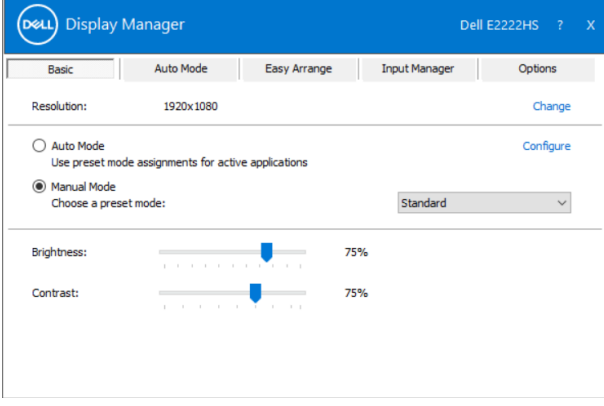

**注意:複数のDellモニターを接続している場合、「ディスプレイマトリクス制御を有 効にする」を選択すると、すべてのモニターに輝度、コントラスト、色のプリセット制 御が適用されます。**

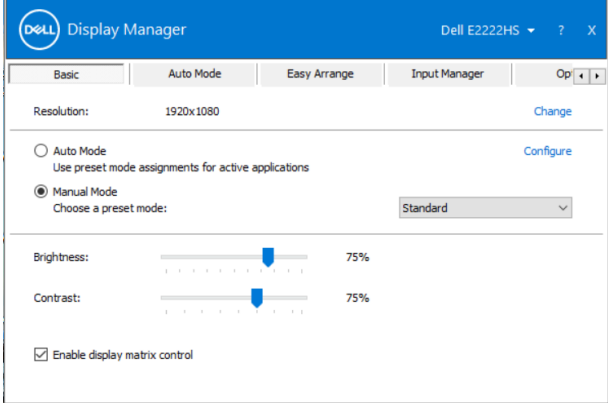

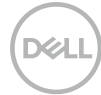

# <span id="page-7-0"></span>**アプリケーションへのプリセットモードの割り 当て**

**オートモード**タブでは、特定アプリケーションに特定の**プリセットモード**を割り当て て、自動的に適用することが可能です。**オートモード**が有効な場合、Dell ディスプレ イマネージャーは関連するアプリケーションがアクティブであれば常に対応する**プ リセットモード**に自動的に切り替わります。特定のアプリケーションに割り当てられ たプリセットモードは、接続されているモニターすべてで同じ場合も、その**プリセッ トモード**がモニターごとに 1 つずつ異なる場合もあります。 Dell ディスプレイマネージャーは多くの有名なアプリケーション用に事前設定さ れています。割り当てリストに新規アプリケーションを追加するには、デスクトップ

デスクトップ、Windows の [ スタート] メニューまたは他のどこからかアプリケーシ ョンをドラッグして現在のリストの上にドロップします。

#### **注意:バッチファイル、スクリプト、ローダー、およびzipアーカイブや圧縮されたファ イルのような、非実行ファイルに対応するプリセットモード割り当てはサポートされ ていません。**

また、Direct3D アプリケーションがフルスクリーンモードで動作するときに使用さ れるゲームプリセットモードを設定することもできます。アプリケーションにモード を使わせないようにするには、別のプリセットモードを割り当ててください。

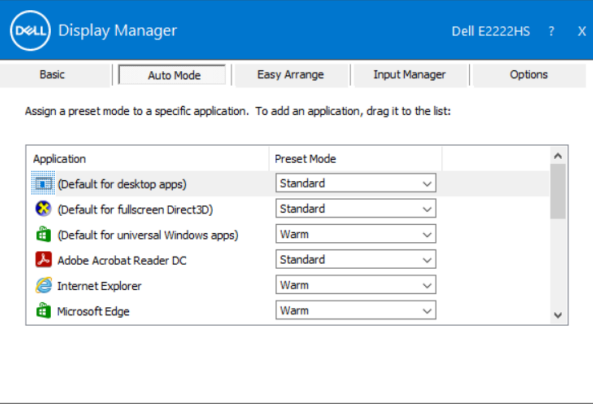

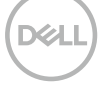

# <span id="page-8-0"></span>**イージーアレンジでウィンドウを整理する**

**イージーアレンジ**は、デスクトップ上のアプリケーションウィンドウを効果的に整理 するのに役立ちます。あらかじめ用意されたレイアウトパターンの中から作業に適 したものを選び、アプリケーションウィンドウを定義されたゾーンにドラッグすれ ば完了です。「>」を押すか、ページアップ / ページダウンキーで他のレイアウトを探 すことができます。カスタムレイアウトを作成するには、開いているウィンドウを配 置してから**保存**をクリックします。

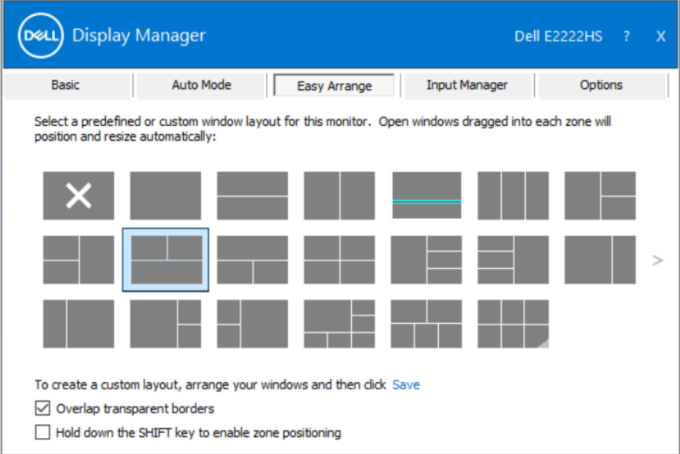

Windows 10 では、仮想デスクトップごとに異なるウィンドウレイアウトを適用する ことができます。

ウィンドウのスナップ機能をよく使う場合は、「**SHIFT キーを押しながらゾーンの位 置決めを有効にする**」を選択してください。これにより、**イージーアレンジ**よりもウィ ンドウスナップが優先されます。以降、**イージーアレンジ**の位置決めを使用する際 には、Shift キーを押す必要があります。

#### **[イージーアレンジでウィンドウを整理する](#page-2-0) │ 9**

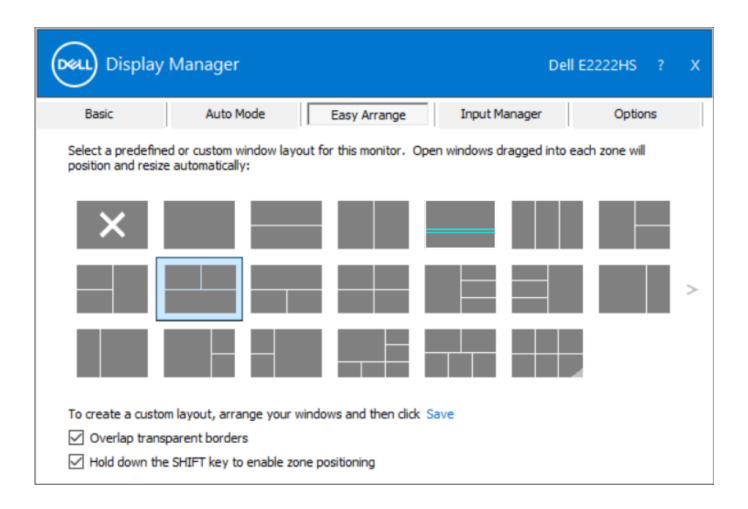

複数のモニターをアレイやマトリックスで使用している場合、**イージーアレンジ**レ イアウトをすべてのモニターに適用して、1 つのデスクトップとして使用することが できます。この機能を有効にするには、「**マルチモニターにする**」を選択します。モニ ターを効果的に使うためには、適切な位置に配置する必要があります。

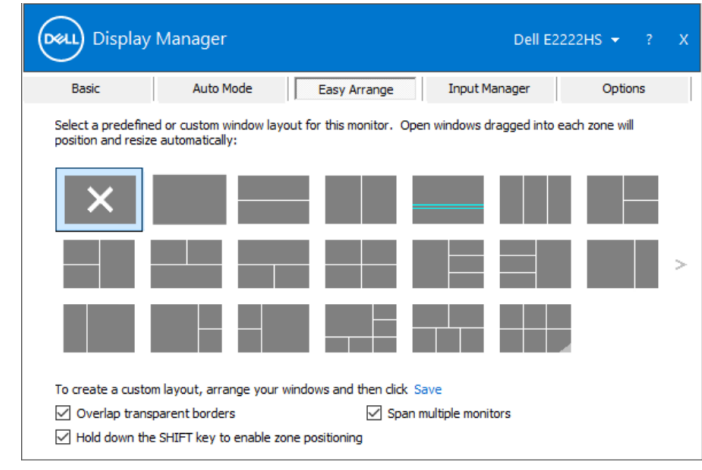

**注意:アプリケーションによっては、ウィンドウの最小有効解像度を要求するものが あります。イージーアレンジゾーンが必要なウィンドウサイズよりも小さい場合、アプ リケーションがイージーアレンジゾーンに収まらないことがあります。**

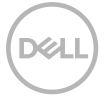

**イージーアレンジ**の使い方には、他にも高度な方法があります。以下の表をご参照 ください。

| 特徴     | 機能                           | 説明                                                                                         |
|--------|------------------------------|--------------------------------------------------------------------------------------------|
| ジの拡張機能 | イージーアレン カスタムレイア<br>ウト        | • カスタマイズした5つの <b>イージーアレンジ</b> パ<br>ターンを保存し、名前を付けることができ<br>ます。<br>• x*yパターンを設定します。          |
|        | 使用された)レイ<br>アウト              | 5つのMRU(最近 • Ctrl+Shift+Homeを押すと、過去5回のMRU<br>レイアウトを循環させることができます。                            |
|        | オンザフライで<br>のパーティション<br>サイズ変更 | • 現在の <b>イージーアレンジ</b> レイアウトのサイズ<br>を変更するときにCtrlを押しながら操作する<br>と、レイアウト内のセルのサイズと数を調整<br>できます。 |
|        |                              | • 新しく作成された <b>イージーアレンジ</b> のパター<br>ンは、イージーアレンジのアイコンの位置に<br>保存されます。                         |
|        |                              | • 変更したレイアウトのアイコンをCtrlキーを<br>押しながらクリックすると、デフォルトのレイ<br>アウトに戻ります。                             |

**XXLI** 

### <span id="page-11-0"></span>**複数ビデオ入力の管理**

**入力マネージャー**タブは、Dell モニターに接続された複数ビデオ入力を管理する 便利な方法を提供します。複数台のコンピュータで作業する際、入力間の切り替え が非常に簡単になります。

モニターで利用可能なすべてのビデオ入力ポートが一覧表示されます。各入力に 希望する名前を付けることができます。編集後は、変更を保存します。

お気に入りの入力に素早く切り替えるためにショートカットキーを定義したり、2 つ の入力を使って作業することが多い場合は、それらの入力間を素早く切り替えるた めに別なショートカットキーを定義したりすることができます。

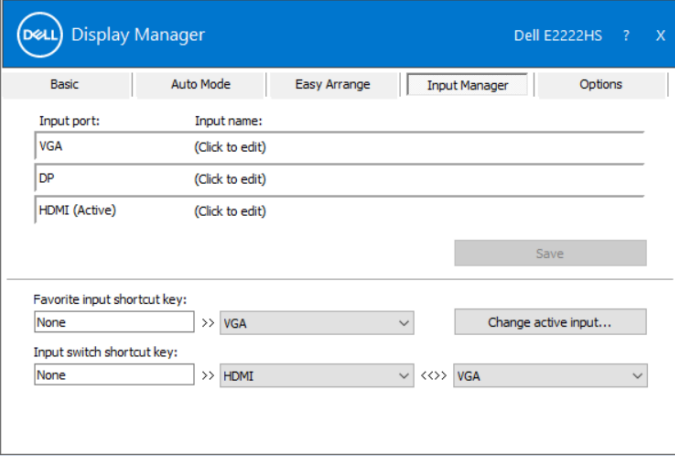

利用可能な入力ソースの切り替えにドロップダウンリストを使用することができま す。

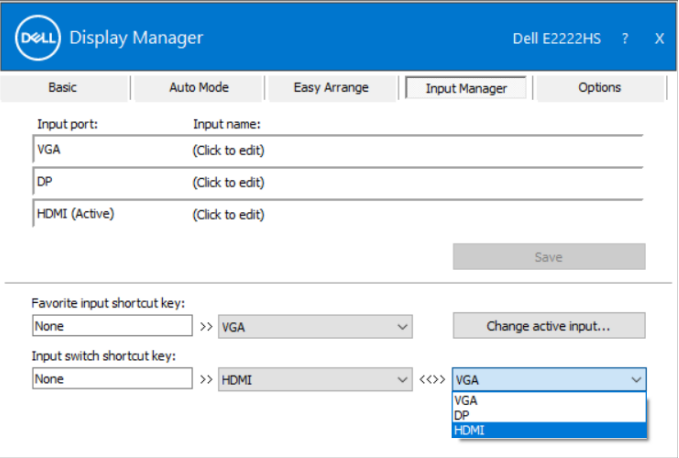

**注意:DDMは、モニターが別なコンピュータからのビデオを表示している場合でも、 モニターと通信します。よく使用するコンピュータにDDMをインストールし、そのPC からの入力切替を制御することができます。**

**また、モニターに接続されている他のコンピュータにDDMをインストールすること ができます。**

# <span id="page-13-0"></span>**アプリケーションポジションの復元**

DDM では、コンピュータをモニターに再接続したときに、アプリケーションウィン ドウを元の位置に戻すことができます。通知トレイの DDM アイコンを右クリック すると、この機能に素早くアクセスできます。

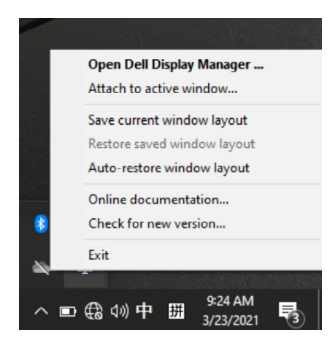

**「ウィンドウレイアウトの自動復元」**を選択すると、アプリケーションウィンドウの位 置が DDM に記憶されます。DDM は、PC とモニターを再接続すると、アプリケー ションウィンドウを自動的に元の位置に戻します。

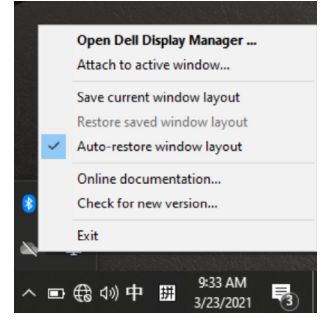

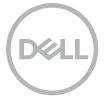

アプリケーションのウィンドウを移動させた後に、お気に入りのレイアウトに戻り たい場合は、まず**「現在のウィンドウレイアウトを保存する」**を選択した後、**「保存し** カウィンドウレイアウトを復元する」を選択します。

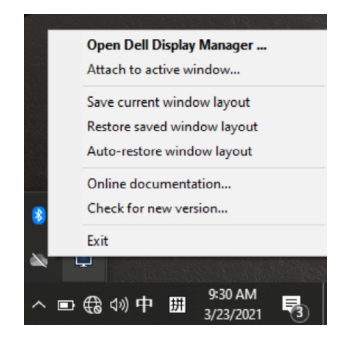

モデルや解像度の異なるモニターを日常的に使用したり、異なるウィンドウレイア ウトを適用することがあるかもしれません。DDM は、再接続したモニターを把握し、 それに合わせてアプリケーションの位置を復元することができます。 モニターマトリクス構成でモニターを交換する必要がある場合、交換前のウィンド ウレイアウトを保存し、新しいモニターを設置した後にレイアウトを復元すること ができます。

**注意:この機能を利用するためには、アプリケーションを稼働させておく必要があり ます。DDMはアプリケーションを起動しません。**

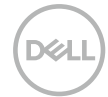

# <span id="page-15-0"></span>**DDM をアクティブウィンドウに装 着する (Windows 10 のみ)**

Windows 10 では、アクティブなウィンドウのツールバー領域に DDM のショートカ ットアイコンを追加することができます。この機能を有効にするには、通知トレイの DDM アイコンを右クリックし、開いたメニューから**アクティブなウィンドウに添付す る**を選択します。

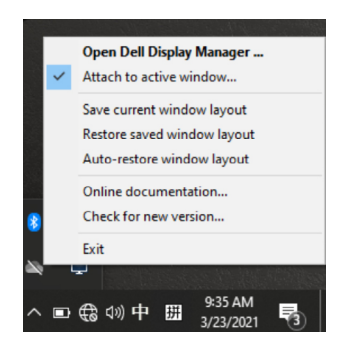

ツールバーのアイコンを右クリックすると、DDM のクイックメニューが表示され、 **オートモード**や**イージーアレンジ**などのオプションが表示され、簡単に調整するこ とができます。

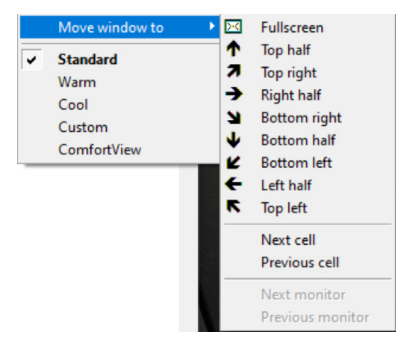

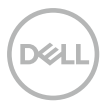

### <span id="page-16-0"></span>**省エネルギー機能の適用**

サポートされる Dell モデルでは、PowerNap 省エネルギー**オプション**を提供する ために、オプションタブが利用できます。モニターの明るさを最小にしたり、スクリ ーンセーバー起動時にモニターをスリープ状態にすることができます。

### **その他のショートカットキー**

DDM の以下の機能に素早くアクセスするためのショートカットキーを定義するこ とができます。

- **プログラムショートカットキー**:**クイック設定**ダイアログボックスを素早く開くこ とができます。
- **イージーアレンジ MRU ショートカットキー**:最近使用した 5 つのウィンドウレ イアウトを素早く適用します。
- **アプリケーションウィンドウのショートカットキー**:**オートモード**と**イージーアレン ジ**のオプションのクイックメニューを起動します。

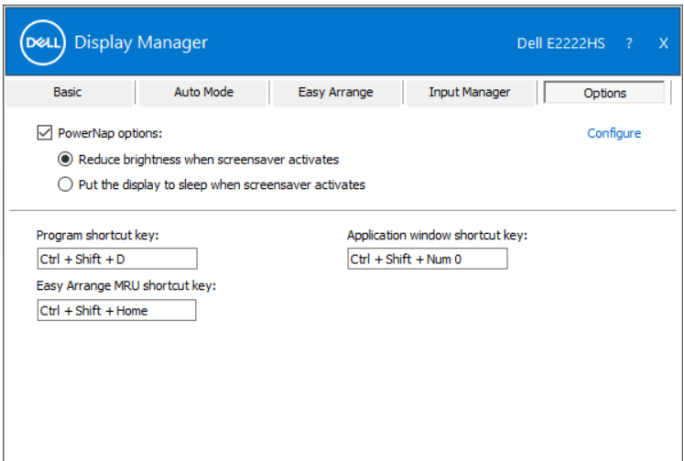

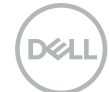

## <span id="page-17-0"></span>**トラブルシューティング**

DDM が、ご利用のモニターで動作しない場合、DDM は、通知トレイに以下のアイ コンを表示します。

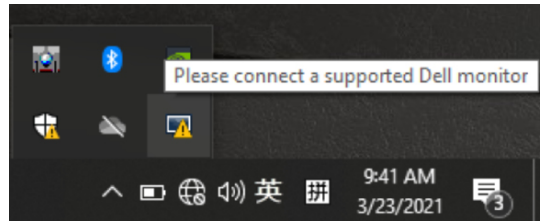

このアイコンをクリックすると、**DDM** は、より詳細なエラーメッセージを表示します。

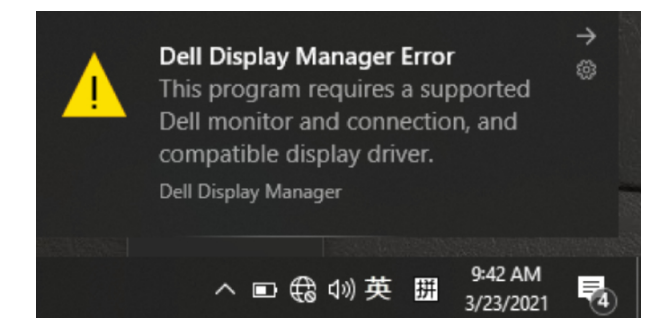

DDM は、Dell ブランドのモニターと共にのみ動作することに注意してください。他のメ ーカーのモニターをお使いの場合、DDM は、それらをサポートしません。

DDM が、サポートされる Dell モニターを検出および / または通信できない場合は、ト ラブルシューティングを行うため、以下の操作を行ってください。

- **1.** モニターとコンピュータの間にビデオケーブルが正しく接続されているか確認して ください。コネクタが所定の位置にしっかりと挿入されていることを確認してくださ い。
- **2.** モニターのOSDをチェックし、DDC/CIが有効になっていることを確認してください。
- **3.** ベンダー(Intel、AMD、NVidia など)から、正しい最新のディスプレイドライバを取得 してください。多くの場合、グラフィックスドライバが、DDM の故障を引き起こします。
- **4.** モニターのグラフィックスポート間のドッキングステーション、ケーブルエクステン ダーおよびコンバーターを取り外してください。一部の低コストエクステンダー、ハ ブまたはコンバーターは、DDC/CI を適切にサポートしておらず、DDM の障害を引 き起こす可能性があります。最新バージョンが利用可能な場合、デバイスのドライ バを更新してください。
- **5.** コンピュータを再起動してください。

#### **18 │ [トラブルシューティング](#page-2-0)**

DDM は、以下のモニターでは動作しない可能性があります:

- 2013 年以前に出荷された Dell モニターおよび Dell モニターの D シリーズ。 詳しくは、**www.dell.com/support/monitors** をご覧ください。
- Nvidia-based G-sync 技術を用いるゲーミングモニター。
- 仮想ディスプレイおよびワイヤレスディスプレイは、DDC/CI をサポートしませ  $h<sub>o</sub>$
- DP 1.2 モニターの一部の初期モデルでは、モニター OSD を使って、MST/DP 1.2 を無効化することが必要となる場合があります。

コンピュータをインターネットに接続している場合、DDM アプリケーションの新し いバージョンが利用可能になったとき、メッセージがプロンプト表示されます。最 新の DDM アプリケーションをダウンロード・インストールすることを推奨します。 また、「SHIFT」キーを押しながら、DDM アイコンを右クリックすることで、新しいバ ージョンをチェックすることができます。

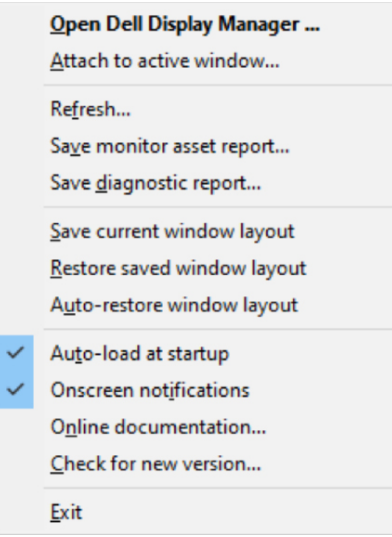

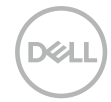